# 電源を入れる前に

# まず、このセットアップガイドをお読みください。

本サーバには、OSのインストールから必須のソフトウェア、ドライバ類を簡単にインストー ルできる「ServerStart」が添付されています。

本書は、ServerStartを使ってセットアップするときの設置から運用までの流れを示して います。ただし、OSインストールタイプをご使用の場合には「PRIMERGY OSインストー ルタイプ設定の手引き」も併せて参照してください。

カスタムメイドサービスで製品をご購入された場合は、「PRIMERGY F250カスタムメイ ドサービス実装・設定情報」を参照してください。

本書では、ペディスタルタイプを例に説明しています。

重要 OSインストールタイプをご購入の方へ

電源を入れた後すぐに、必ずServerStart CDをセットしてください。 その際『PRIMERGY OSインストールタイプ 設定の手引き』を参照して、手順に従っ て開封作業を行ってください。開封手順以外の方法では、OS設定が正しく行われず、予 期しないトラブルが発生する場合があります。

# 梱包物/添付品/各部の名称を確認する

## 梱包物/添付品の確認

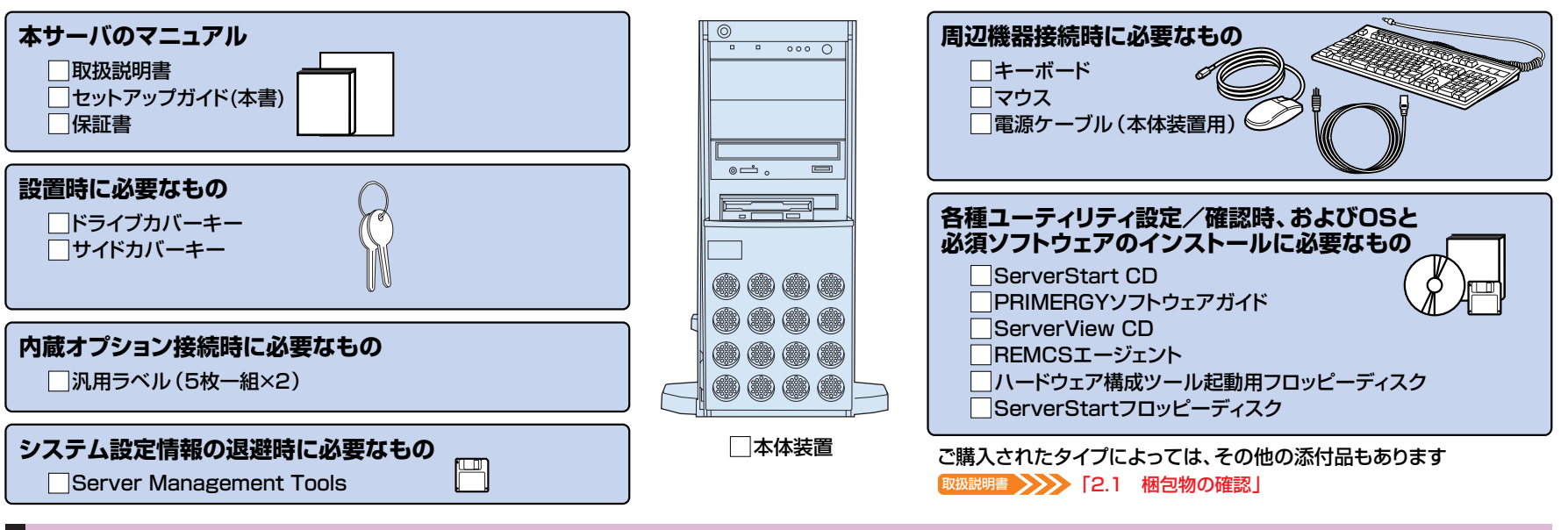

## |各部の名称の確認

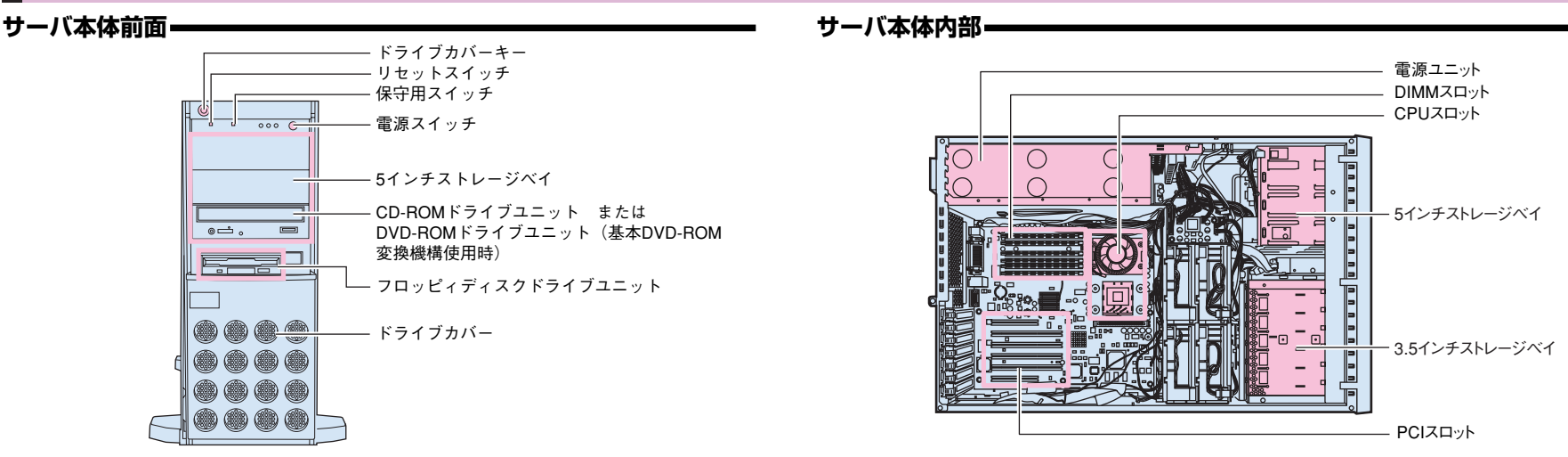

# ■ セットアップの流れ

- 1. 梱包物/添付品/各部の名称 を確認する
- 2. 設置場所を確認する
- 3. 内蔵オプションを取り付ける
- 4. 周辺装置を取り付ける
- 5. 電源を入れて、ハードウェアを 設定する
- 6.0Sと必須ソフトウェアをイン ストールする
- 7. 電源を切る/残ったオプション を取り付ける
- 8. システム設定情報を退避する

チェック欄

#### 9. 運用開始

チェック欄 |

# *2* **設置場所を確認する�**

## ■ >>>> [2.2 設置]

**設置例�**

#### **設置環境�**

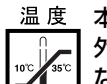

#### 本サーバは、以下の環境条件を守ったうえで運用してください。環境条件を 外れた設置環境での運用は、本サーバの故障や寿命を著しく短縮する原因と なります。

- -温度(10~35℃)
- -湿度(20~80%)
- -塵埃(オフィス環境:0.15mg/m3)

# *3* **内蔵オプションを取り付ける�**

#### 取扱説明書 >>>>> 「第5章 内蔵オプションの取り付け」

OSインストールタイプの場合、特に指示のない限りハードウェア構成を変更しないでください。ハードウェア構成を変更する場合には、開封処理後(セットアップ完了後)に行ってくだ さい。 **重要�**

**設置スペース�**

カスタムメイドサービスをご利用になって購入された場合は、すでに内蔵オプションの取り付けおよび設定がされています。 �

## **準備する�**

内蔵オプションを取り付ける前に、以下のものを準備してください。

- ・取扱説明書�
- ・『PRIMERGYソフトウェアガイド』
- ・プラスドライバ�
- ・マイナスドライバ�

内蔵オプションは、基板や半田づけした部分がむきだしになっています。これらの部分は、人体に発生する静電気によって損傷を受ける場合があります。取り扱う前に、サーバ本体の 金属部分に触れて人体の静電気を放電してください。 また、基板表面や半田づけの部分に触れないように、金具の部分や基板の縁を持つようにしてください。 **重要�**

## **内蔵オプションの種類�**

ServerStartを使ってセットアップするときは、基本的な内蔵オプションは ServerStartを使う前に取り付けることができます。�

ただし、以下の内蔵オプションは、ServerStartを実行した後で取り付けてくださ  $U<sub>o</sub>$ 

- ・光磁気ディスクユニット�
- ・OSをインストールしないハードディスクユニット�

なお、ServerStartを使う前に取り付けることのできない内蔵オプションは、変更 されることがありますので、以下のマニュアルを参照してください。�

## ServerStart XXX 「PRIMERGYソフトウェアガイド」の

- ......<br>「第1部第1章 ServerStartの概要」

内蔵オプションを取り付けるときは、取り付ける位置や順序、他のオプションとの同時 搭載時の注意があります。参照箇所を熟読のうえ、以降の手順を実施してください。

取扱説明書 >>>>「第5章 内蔵オプションの取り付け」 その他� 『各オプション装置の取扱説明書』

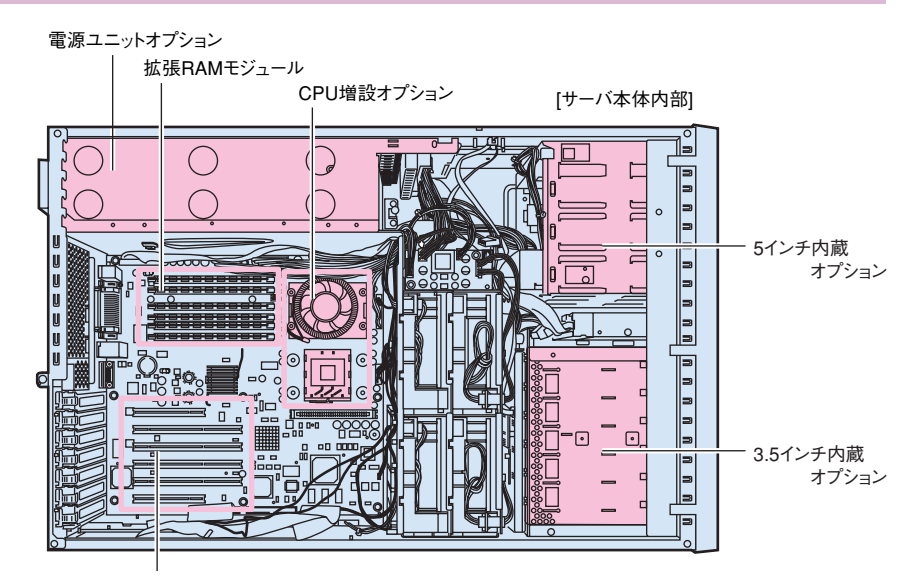

各種拡張カード�

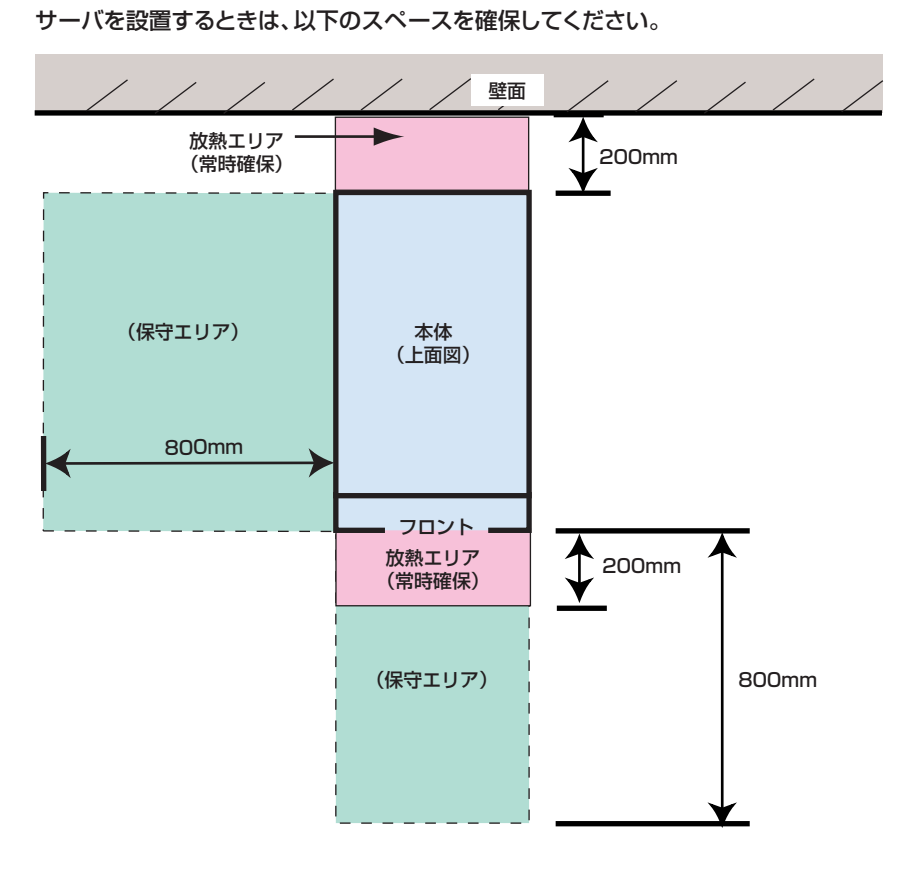

チェック欄

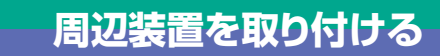

# チェック欄

チェック欄

## 各周辺装置を取り付けます。

**警告�**

取扱説明書 >>>> 「2.3 接続方法」

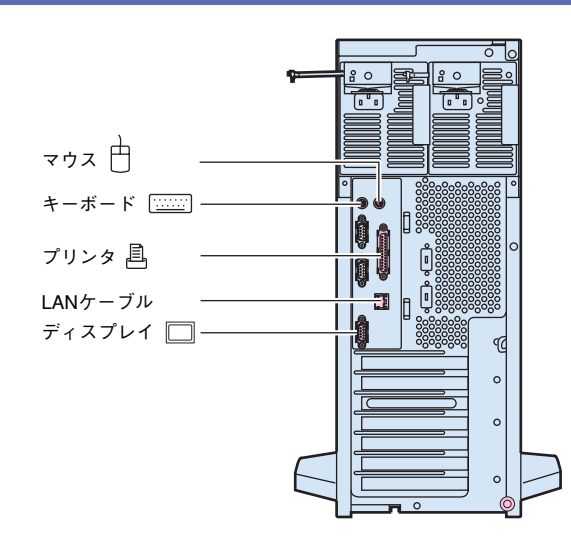

各周辺機器を接続するときは、サーバ本体および周辺装置の電源 を切り、電源ケーブルを本サーバから取り外してください。感電の 原因となります。

# *5* **電源を入れて、ハードウェアを設定する�**

電源を入れた直後、必ずServerStart CDをセットしてください。 **重要�**

なおOSインストールタイプの場合で、ServerStartを使用せずにハードディスクからOSを起動してしまった場合は、絶対にセットアップをキャンセルしたり、本体の電 源を切ったりしないでください。この場合でも、必ずセットアップを継続/完了させてください。ServerStartを使用せずにセットアップを継続/完了する方法につい ては、『PRIMERGY OSインストールタイプ 設定の手引き』を参照してください。

### OSインストルタイTXXX 『PRIMERGY OSインストールタイプ 設定の手引き』

必要に応じて、取り付けた内蔵オプションの設定/確認を、以下のユーティリティで行 います。

**BIOSセットアップユーティリティ**

 PCIカードの設定を、BIOSセットアップユーティリティで設定/確認します。 ■ ◆ ◆ → 「4.3 BIOSセットアップユーティリティを使う」

**SCSIコンフィグレーションユーティリティ**

使用する内蔵ハードディスクおよびインストールするOSによって、オンボードSCSI の設定を設定/確認します。

取扱説明書� 「4.4 SCSIコンフィグレーションユーティリティを使う」

## **電源の投入/ServerStart CDのセット�**

- **1 ドライブカバーを開けます。�**
- **ドライブカバーキーを左側に90°回し、ドライブカバーをス ライドします。�**

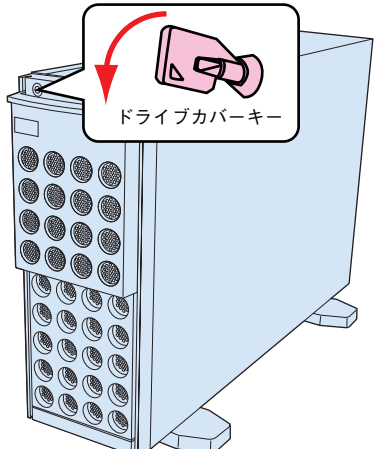

- **ディスプレイなどの周辺装置の電源スイッチを押します。� 2**
- **3 電源を入れ、ServerStart CDをセットします。� サーバ本体前面の電源スイッチを押します。� すぐに、CD-ROM取り出しボタン(EJECT)を押し、 ServerStart CDをセットします。�**

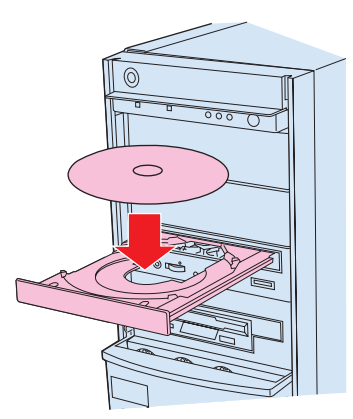

## **BIOSセットアップユーティリティを起動する�**

BIOSセットアップユーティリティは、以下の場合に行います。  $-$ 本サーバを起動するドライブを変更する場合 <sub>明書</sub> >>>> 「4.3.5 Mainメニュー」の「●Boot Options 」

-シリアルポートなどの働きを設定する場合�

取扱説明書� 「4.3.6 Advancedメニュー」の「●Peripheral Configuration 」

-パスワードの設定をする場合�

## ◆ 「4.3.7 Securityメニュー」

## **■起動方法�**

電源を入れた後、画面に「<F2> BIOS Setup/<F12> BOOT Menu」と表示され たら、メッセージが表示されている間に、[F2]キーを押します。 POST終了後にBIOSセットアップユーティリティが起動します。 目的のメニューを選択し、[Enter]キーを押します。

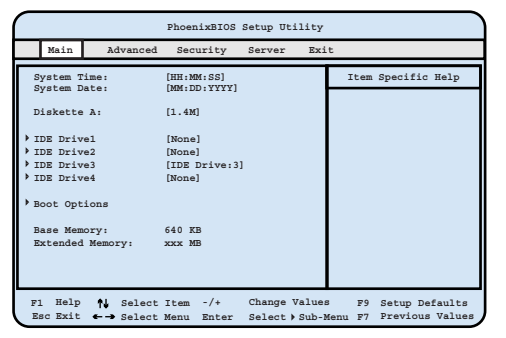

# **SCSI コンフィグレーションユーティリティを起動する�**

SCSIコンフィグレーションユーティリティは、以下の場合に行います。 -本サーバ購入時に設定値を確認する場合� -SCSIコントローラやSCSIオプションの設定の変更や確認を行う場合�

 -SCSIオプションの物理フォーマット、または媒体検査を行う場合� **卵書 >>>>>** 「4.4 SCSIコンフィグレーションユーティリティを使う」

## **■起動方法�**

**1 サーバ起動時(POST実行中)に、「Press Ctrl-C to start Symbios Configuration Utility...」と表示さ れている間に[Ctrl]+[C] キーを押します。� 「Please wait, invoking Symbios Configuration Utility...」とメッセージが変わり、以 下のメニューが表示されます。�**

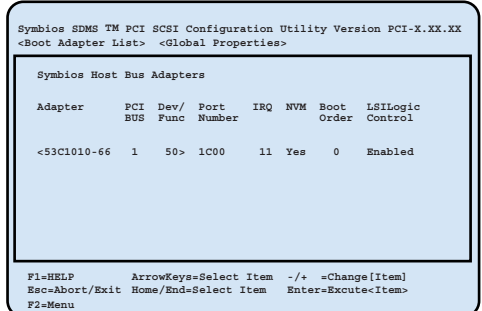

**この後すぐに、各ユーティリティを起動します。�**

**2 各メニューから各種設定を行います。�**

# *6* **OSと必須ソフトウェアをインストールする�**

ServerStartを実行します。ServerStartを実行すると、OSの設定(OSインストールタイプ)/インストール(ディスクレスタイプ)およびシステムに必須のソフトウェア (RAS支援サービスなど)がインストールされます。�

ただし、OSインストールタイプをご購入の方は、電源投入前に必ず『PRIMERGY OSインストールタイプ 設定の手引き』を参照し、手順に従って開封作業を行ってください。 開封手順以外の方法では、OS設定が正しく行われず、予期しないトラブルが発生する場合があります。

XXトリタインストールタイプ設定の手引き』

# **重要�** OSをインストールする前には、メンテナンス区画を作成してください。

<sub>取扱説明書</sub> >>>> 「6.6 RAS支援サービスについて」 「6.7 ServerViewについて」

ServerStart >>>> 『PRIMERGYソフトウェアガイド』

# **■起動方法�**

*7*

- **1 電源が入り、ServerStart CDがセットされていることを 確認します。�**
- **ServerStartに添付の「ServerStartフロッピーディス ク」を本体にセットして、[OK] をクリックします。� ServerStartの画面が表示されます。画面に従って、OS の設定/インストールをします。� 2**

# **電源を切る/残ったオプションを取り付ける�**

ServerStartを使ってOSや必須ソフトウェアのインストールが終了したら、「3 内蔵オプションの取り付け」で取り付けられなかったオプションを取り付けます。 内蔵オプションの取り付け終了後、必要であれば再度、ハードウェアの設定を行ってください。 すべての内蔵オプションが接続されている場合は、手順8へ進んでください。

以下の操作手順で電源を切ってください。操作手順に反すると、データが 破壊されるおそれがあります。 **重要�**

## **■電源切断方法�**

- **1 フロッピィディスクドライブおよびCD-ROMドライブなど に媒体が挿入されていないことを確認します。�**
- **2 OSを終了します。� 以下の場合は、OS終了後サーバ本体の電源が切れます(手 順3の操作は必要ありません)。�** -OSがWindows 2000 Serverの場合� -ServerViewがインストールされている場合 **その他のOSの場合は、OSを終了し、フロッピィディスクと ハードディスクのアクセス表示ランプが消えていることを 確認します。�**
- **3 サーバ本体前面の電源スイッチを押します。�**
- **サーバ本体の電源が切れます。�**
- **4 ディスプレイなどの周辺装置の電源を切ります。�**
- **その後、その他の内蔵オプションの取り付けやその他の作業 を行います。� 5**

# *8* **システム設定情報を退避する�**

「Server Management Tools」を用いて、システムの設定情報を退避するとともに、コンフィグレーションシートに装置の運用状態を記入するようにしてください。 記入したコンフィグレーションシートは、紛失しないように大切に保管してください。システムに異常が発生したときやオプションの増設時に参考になります。

取扱説明書� 「4.5 BIOS設定情報の退避/復元」 「付録B.1 コンフィグレーション・シート」

# **■起動方法�**

*9*

- **1 電源を入れ、ハードウェア構成ツール起動用フロッピーデ ィスクをセットします。�**
- **2「2. Basic (BIOS Environment Support Tools)」 を選択し、[Enter]を押します。�**
- **3「Server Management Tools」ディスクをセットしま す。�**

**次のコマンドを入力し、システム設定情報を退避します。�**

 **A:\>read.bat**

**運用開始�**

**これでセットアップが終了しました。�**

# **MS-DOS 6.2 Startup Menu**

- **1.Server Management Tool**
- **3.Basic(RAIDUTIL) 2.Basic(BIOS Environment Support Tools)**
- **4.Basic(Japanese Environment)**
- **5.HDD firmware update**
- **6.System Setup Utility(SSU) for N800**

い。感電の原因となります。 コンセントから抜いてください。火災・感電の原因となります。

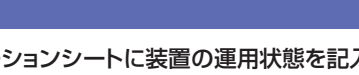

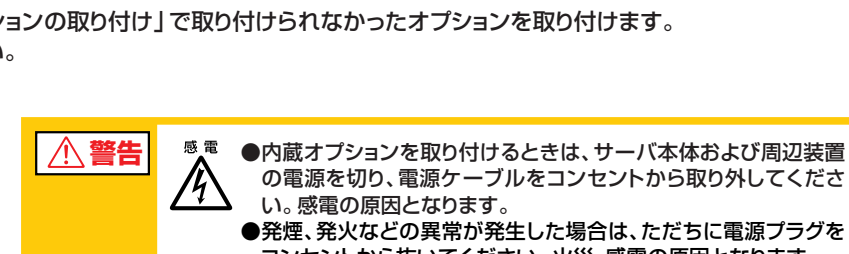

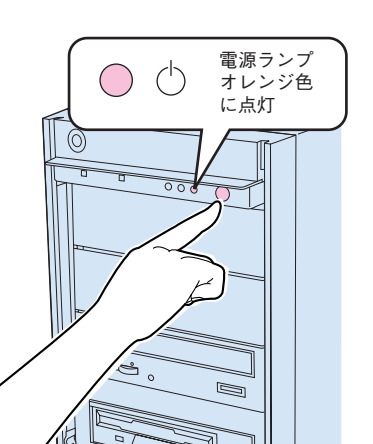

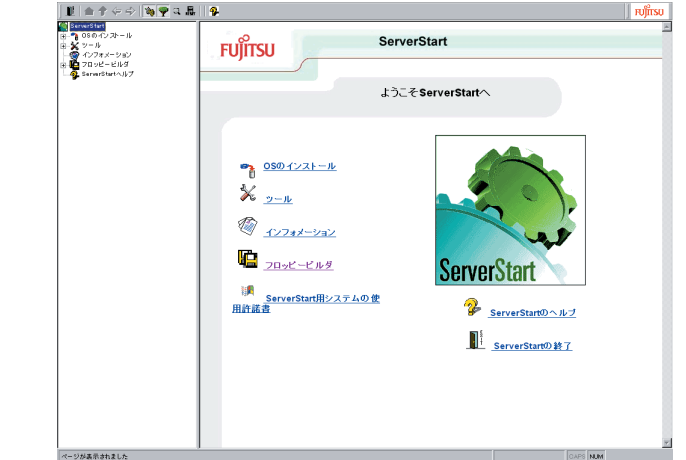

# チェック欄

チェック欄�

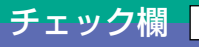

チェック欄�